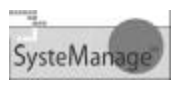

## **ColdFusion RDS: From Stress to Success**

Charlie Arehart SysteManage Founder/CTO

carehart@systemanage.com

Printed: 4/8/2003

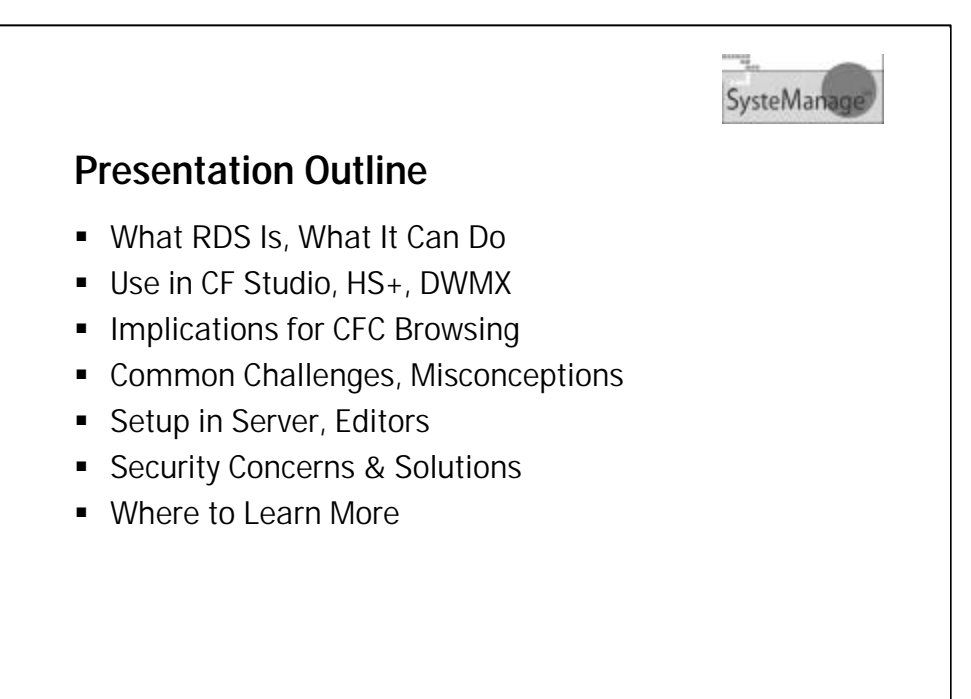

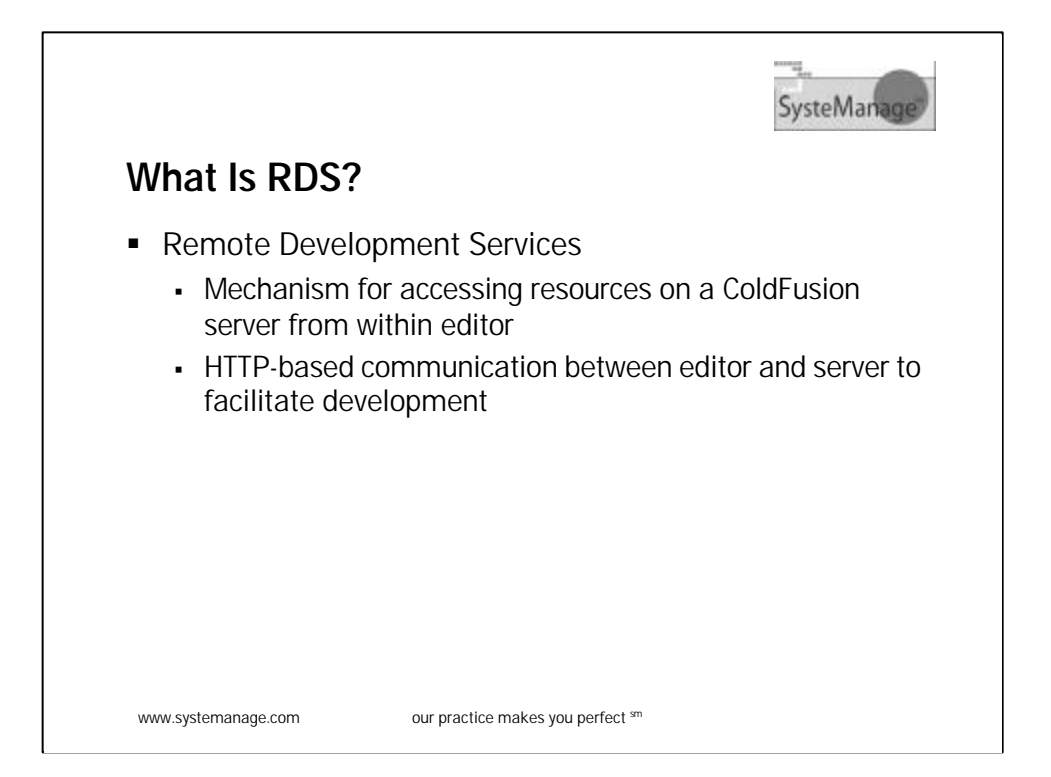

-Name suggests intention is for remote access

-But just as useful, perhaps more, for use on own machine or within own network

-Supported in CF 3.1, 4, 4.5, 5, MX

-CF Studio 3,4,5; Dreamweaver MX

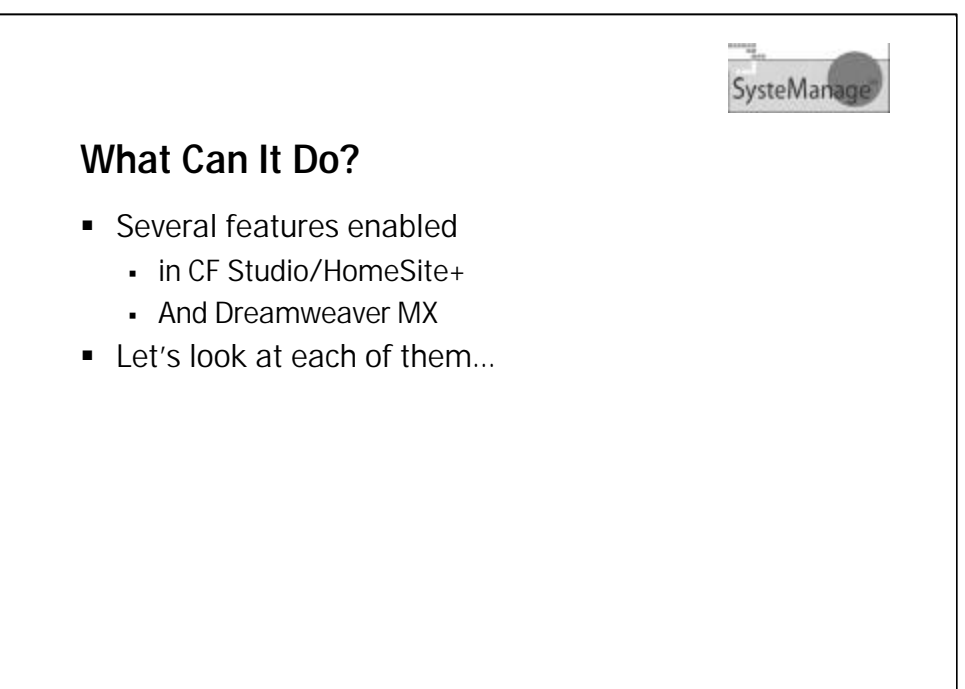

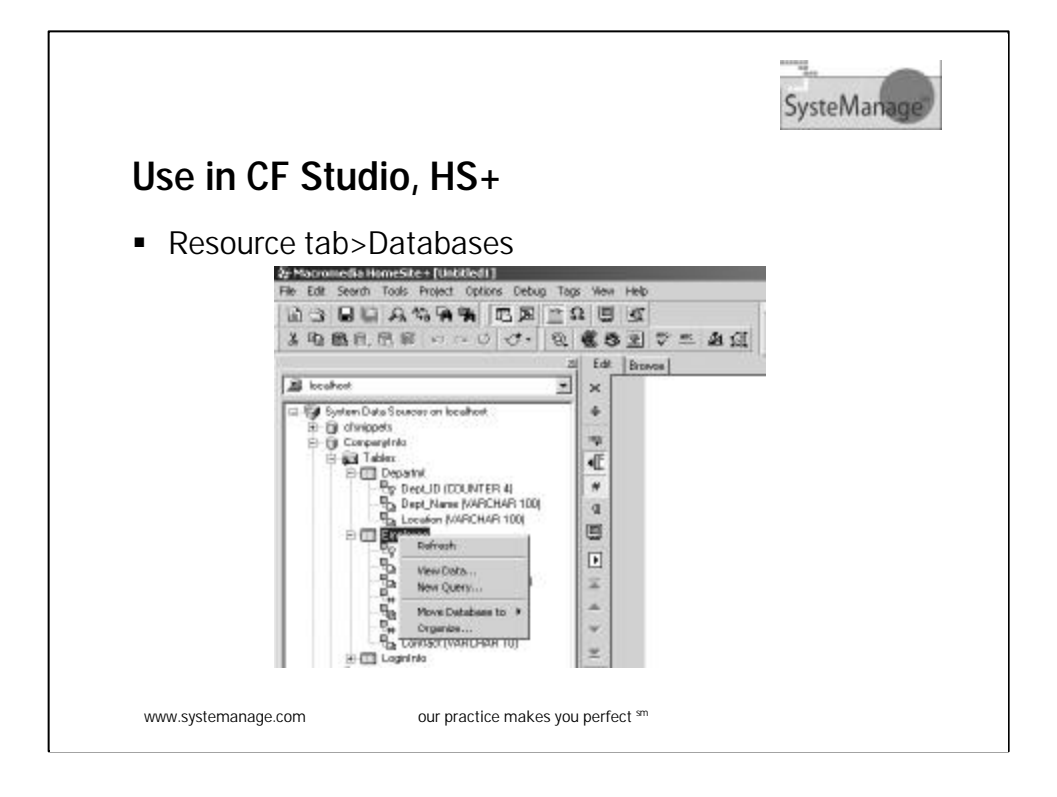

-Lists all DSNs defined in CF Admin -Can view all tables, cols, views -Click plus signs to expand -Can drag and drop dsn's, table, cols into editor -DSN creates CFQUERY skeleton -Can view all data in a given table -Double-click table, or right-click>view data -Can use SQL query builder -Right-click on table>new query

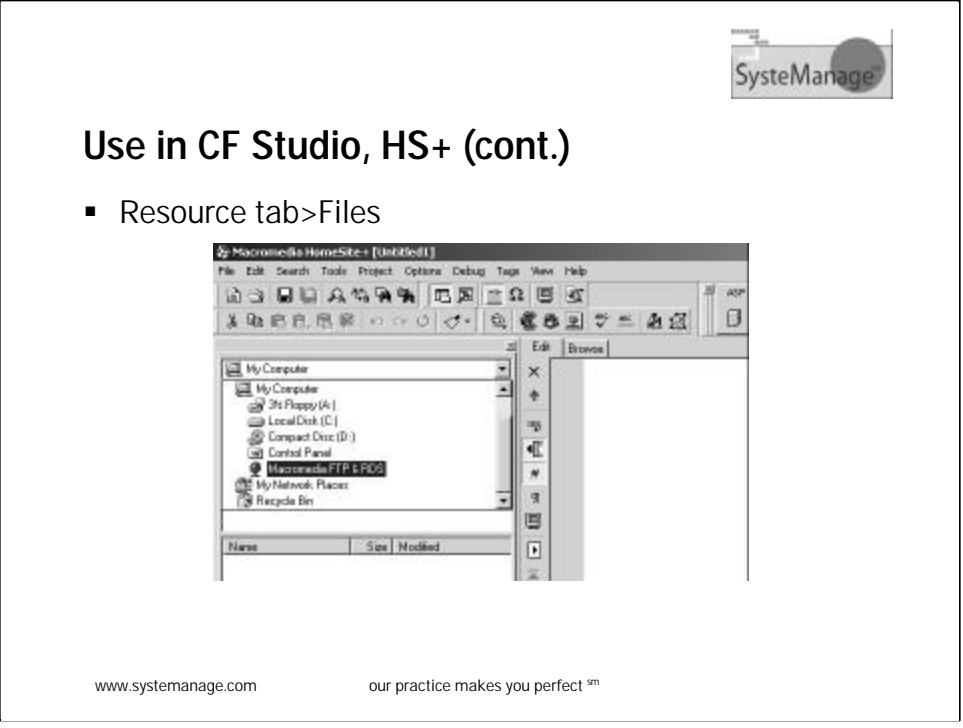

-Select "Macromedia FTP&RDS" as a drive

-Expand an RDS server

-Will be shown all drives on that server

-Expand to see files in directories

-Can edit files

-save will save them back to the server

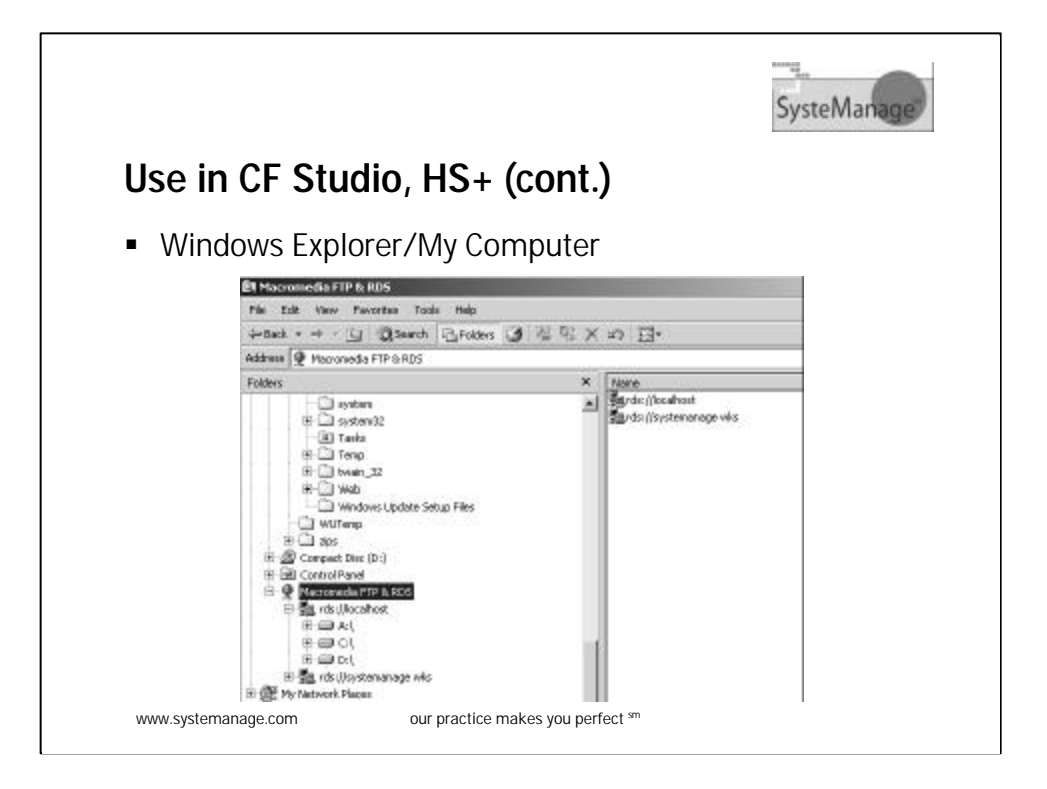

-Select "Macromedia FTP&RDS" as a drive

-Expand an RDS server

-Will be shown all drives on that server

-Expand to see files in directories

## -Can right-click

-Rename, delete, copy (clipboard) any file

-Edit any file that CF Studio/HS recognizes

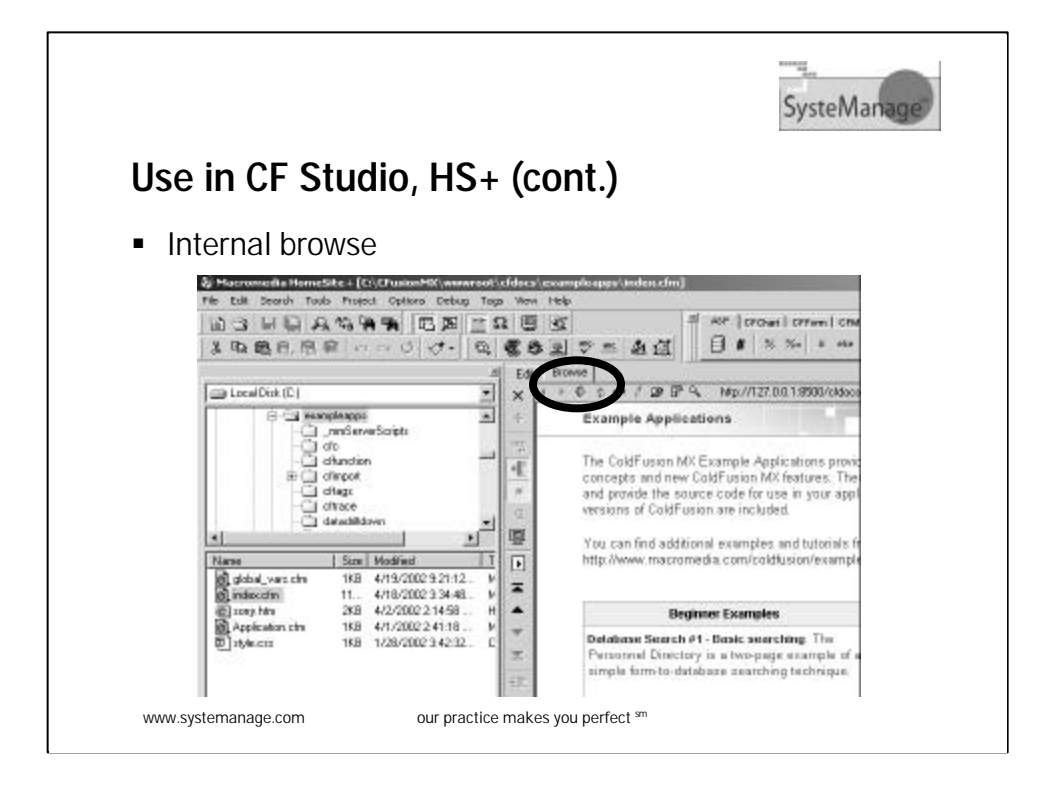

-Need to setup "development mappings"

-"Internal browse" really doesn't require RDS

-See "where to learn more" for info on setting up, using development mappings

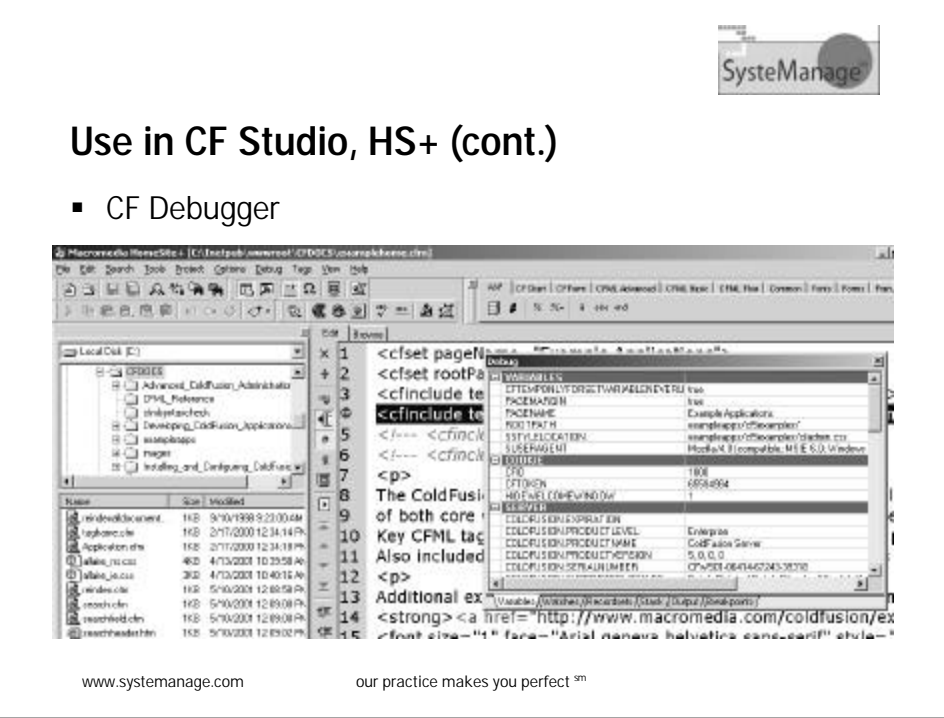

-Can single-step through code code, etc.

-Does require RDS connection to server

-Must have established development mapping (be able to browse) in order to debug

-Debugger is not supported on CFMX server

-See "where to learn more" for info on setting up, using debugger

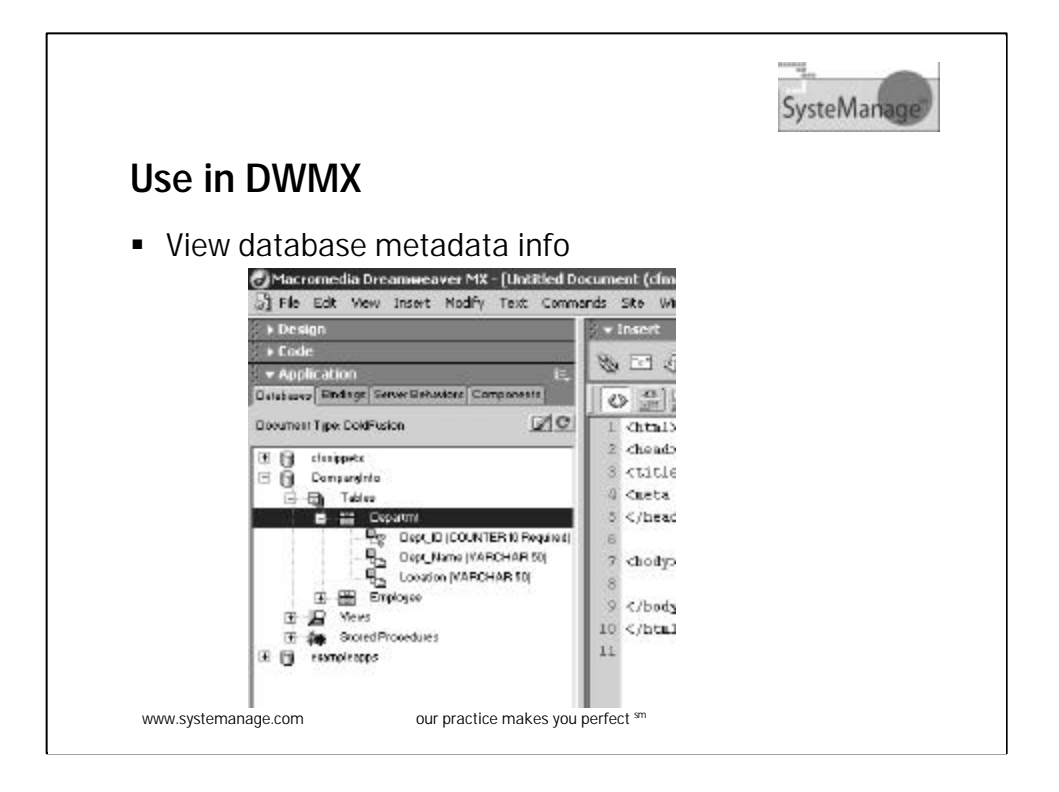

-See Applications Panel>Databases

-Can view tables, views, stored procs

-See tip later when attempt to use DBs fails

-Right-click>View Data option scrolls 25 at a time

-Also supports drag and drop like CF Studio

-SQL Builder only available by way of bindings, server behaviors features

-DWMX RDS features show only if a CF file is opened and a Site defined

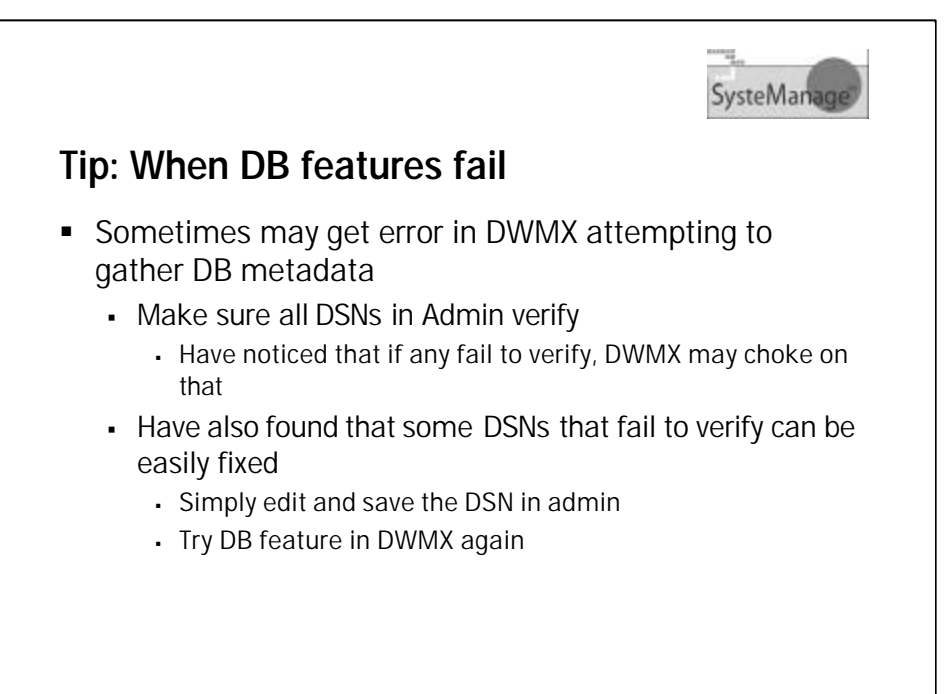

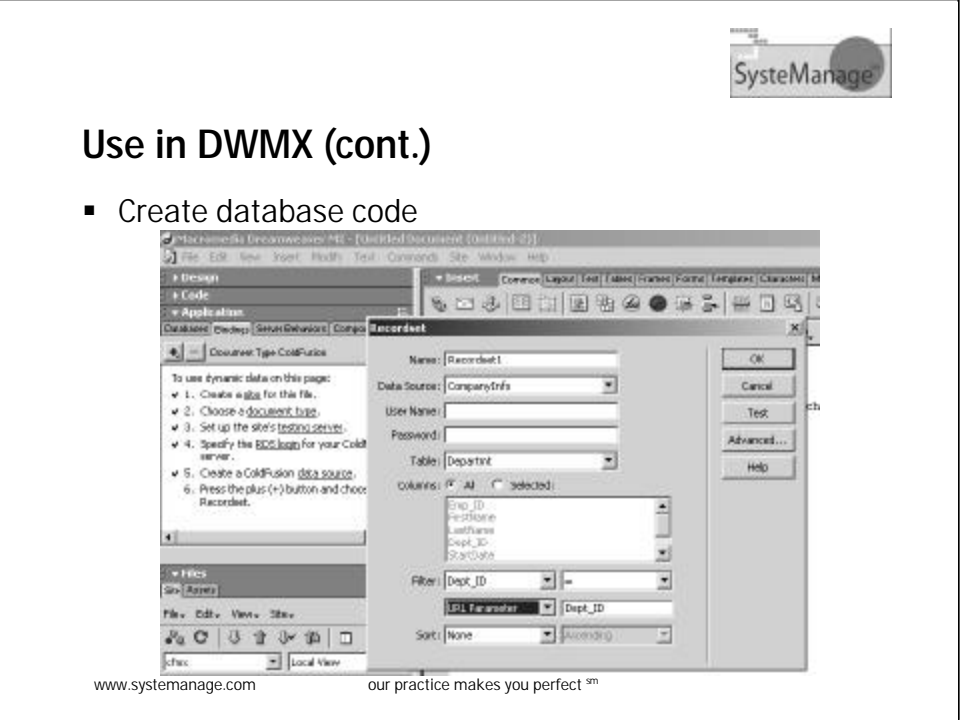

-See Application Panel>Bindings

-Click "+" to create new Recordset (query)

-To create SQL code

-Not available "test" and "advanced" options

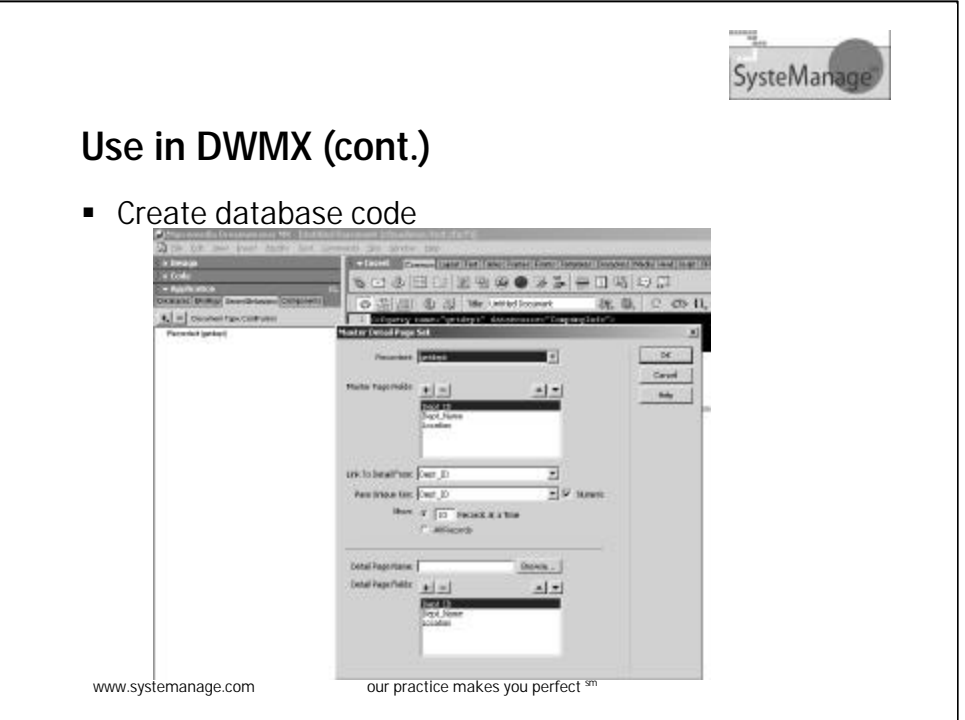

-See also Application Panel>Server Behaviors

-Or Insert>Application Objects

-For many other features to generate CF code to manipulate DB

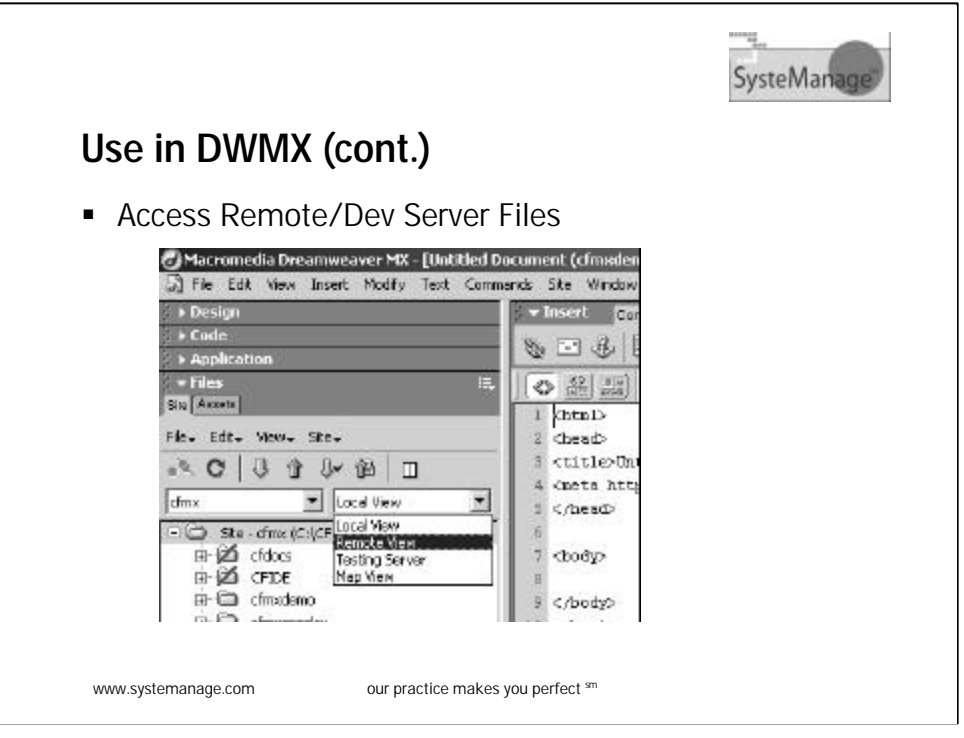

-See Site>Edit Site>Remote Info>Access>RDS

-Then use Files panel, Site tab>Remote View

-Note also last icon for expand/collapse, to list both remote and local files on one screen

-Note get, put, check-in/out features there

-As well as in Site menu

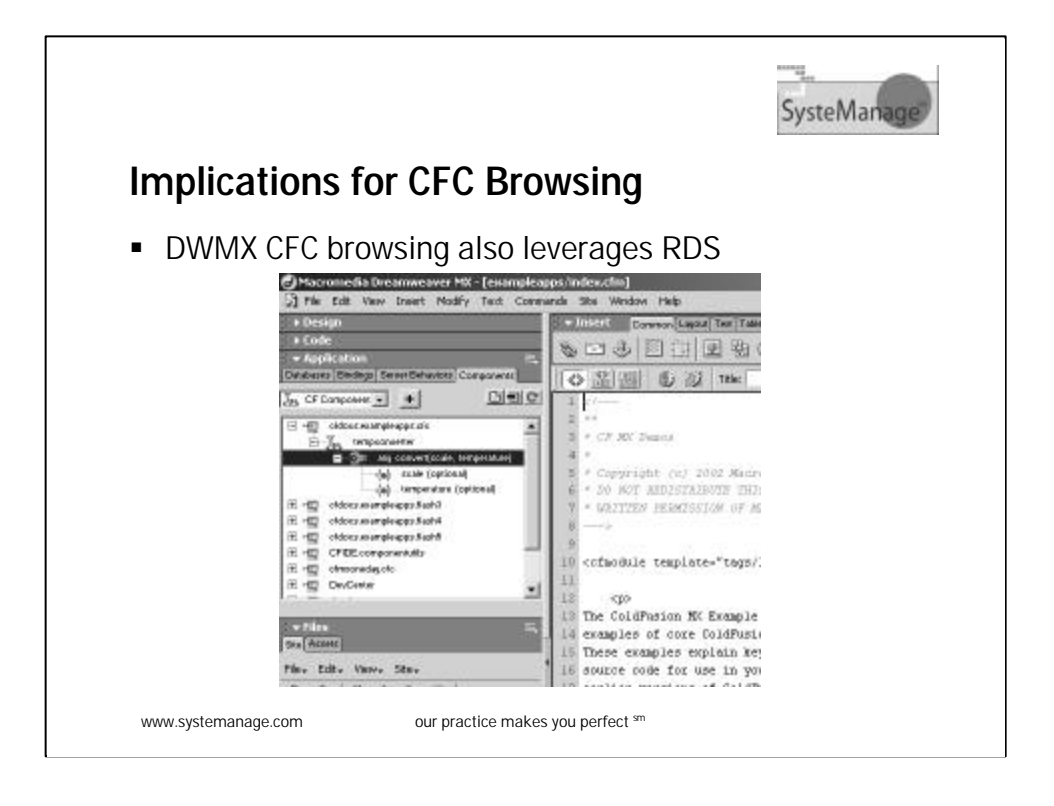

-In DWMX, see Application Panel>Component Explorer -Note: may take a long time, gathers ALL CFCs on server

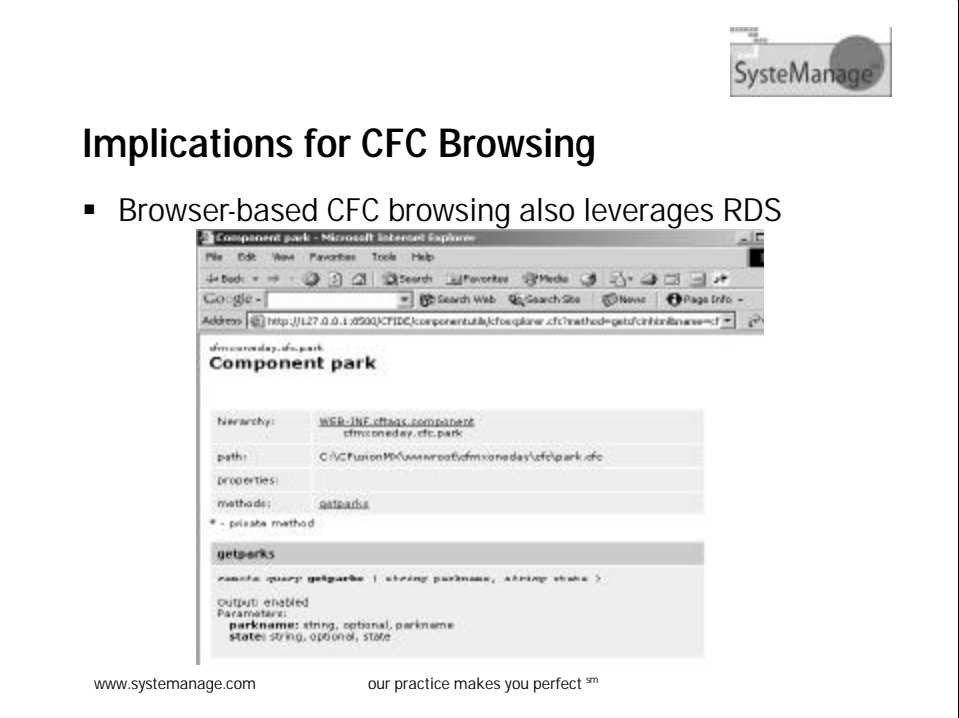

-In browser:

-Browse URL for a given CFC

-Or to view all CFCs, browse

http://[server:port]/CFIDE/componentutils/componentlist.cf m

-Or to view all CFC packages, http://[server:port]/ CFIDE/componentutils/packagelist.cfm

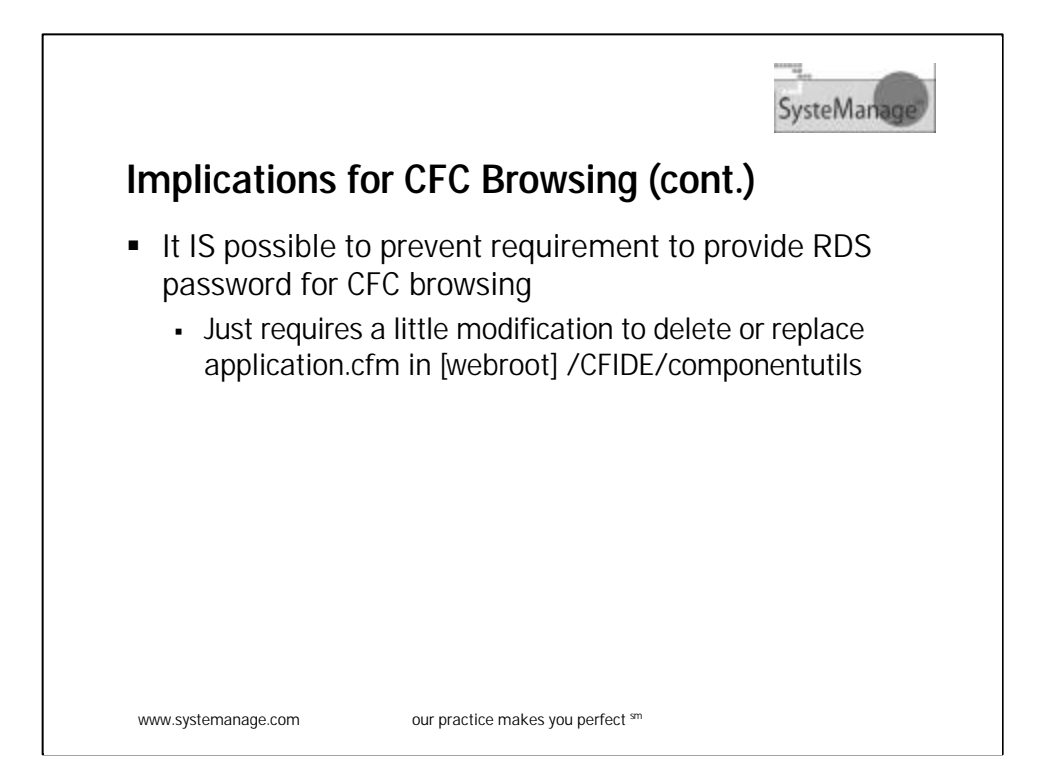

-See my blog entry of Feb 24, 2003

-http://cfmxplus.blogspot.com/2003\_02\_23\_cfmxplus\_arch ive.html#90365106

-I offer code to prompt for a new "cfc" password rather than the RDS password

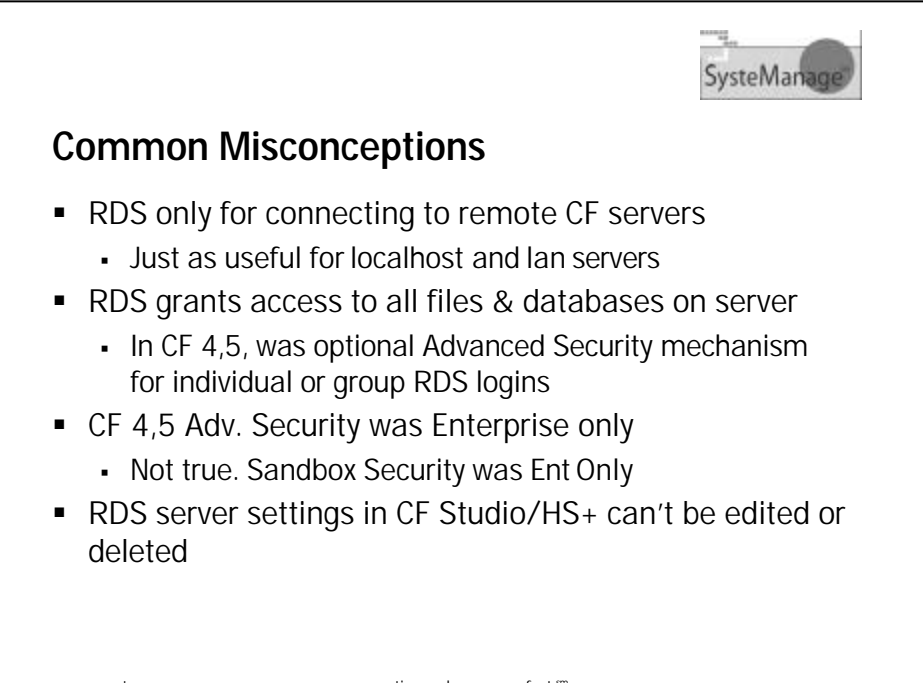

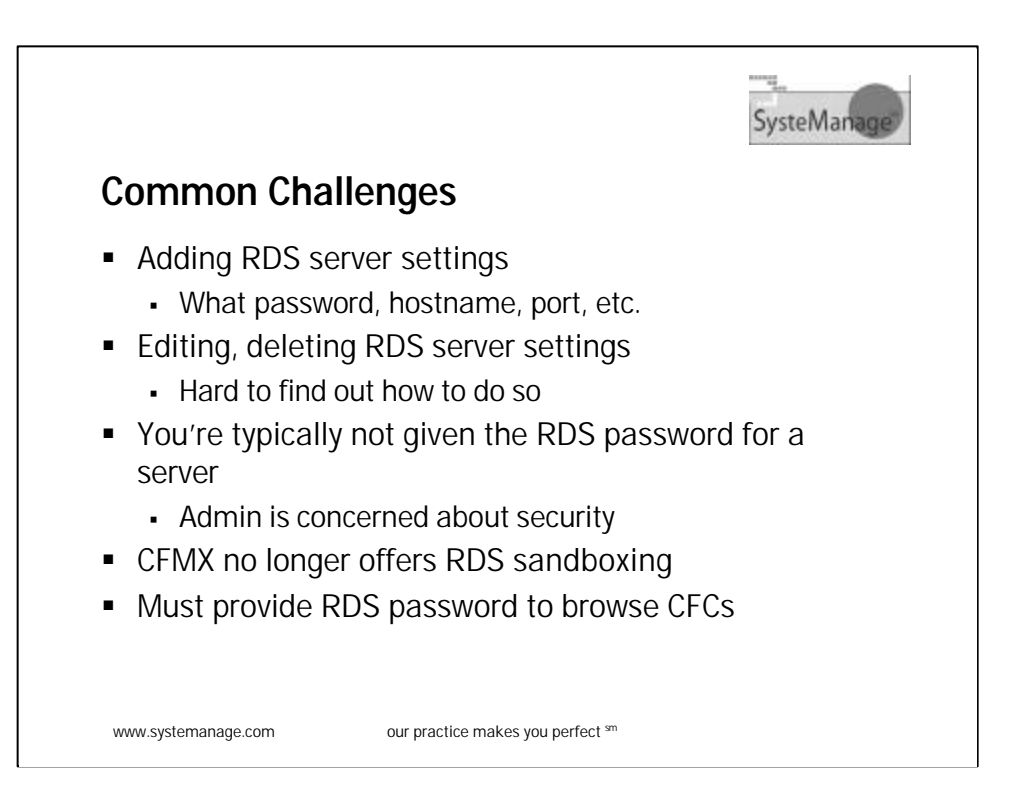

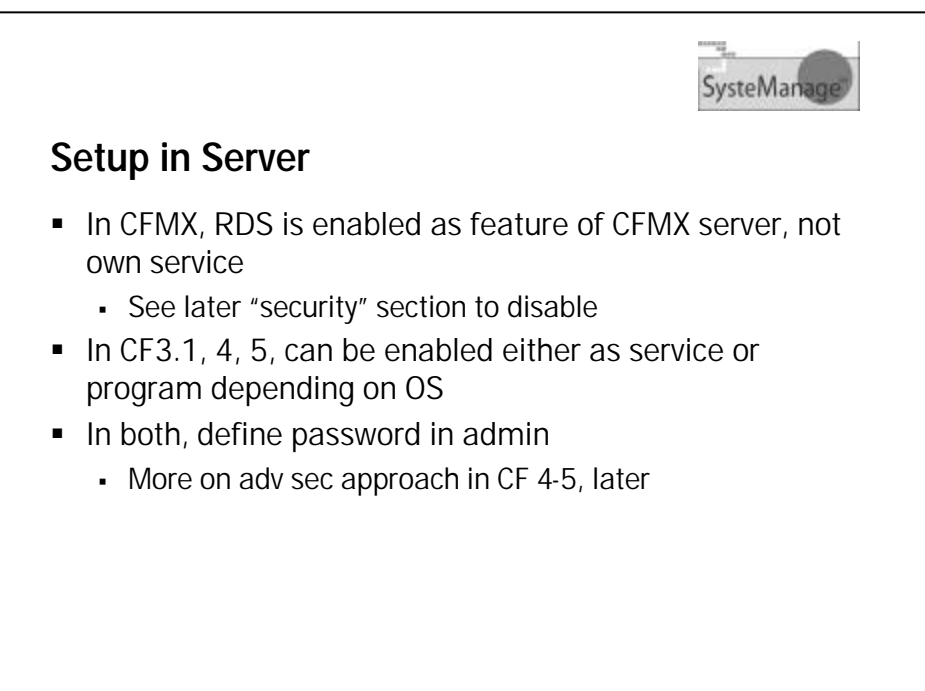

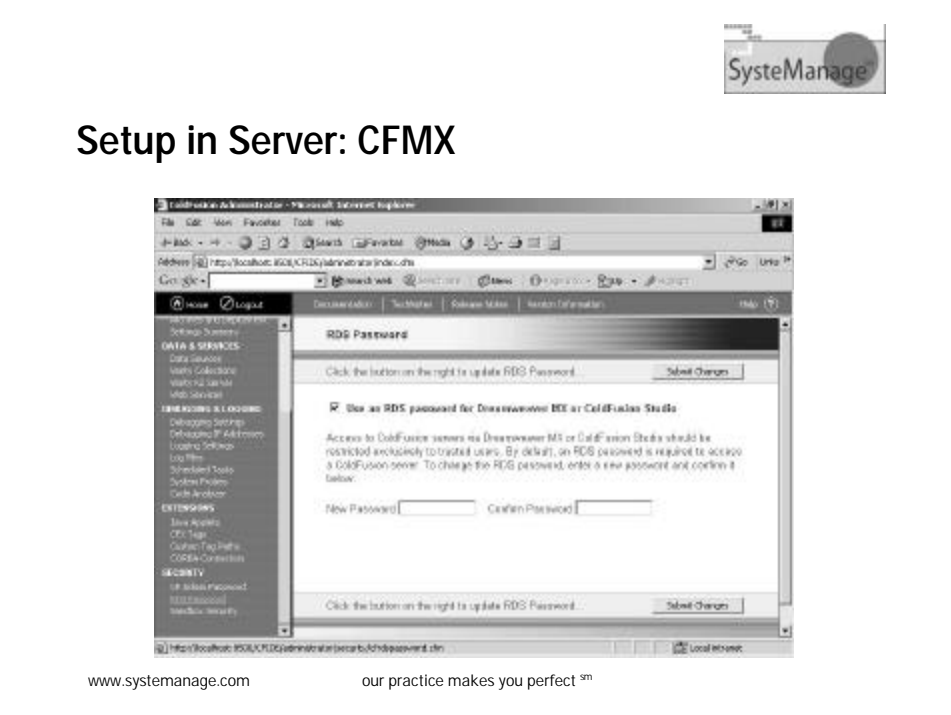

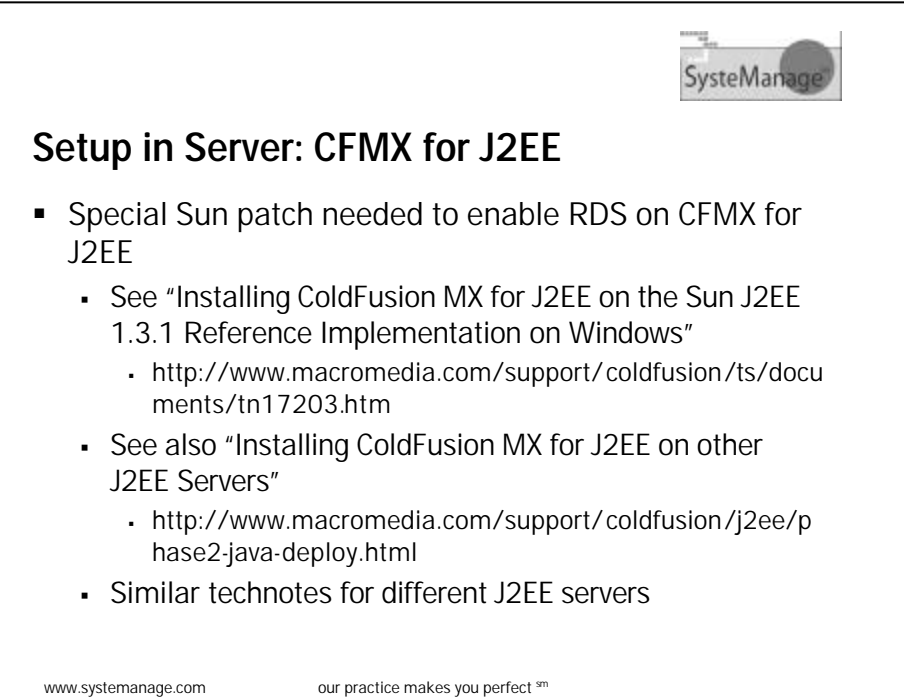

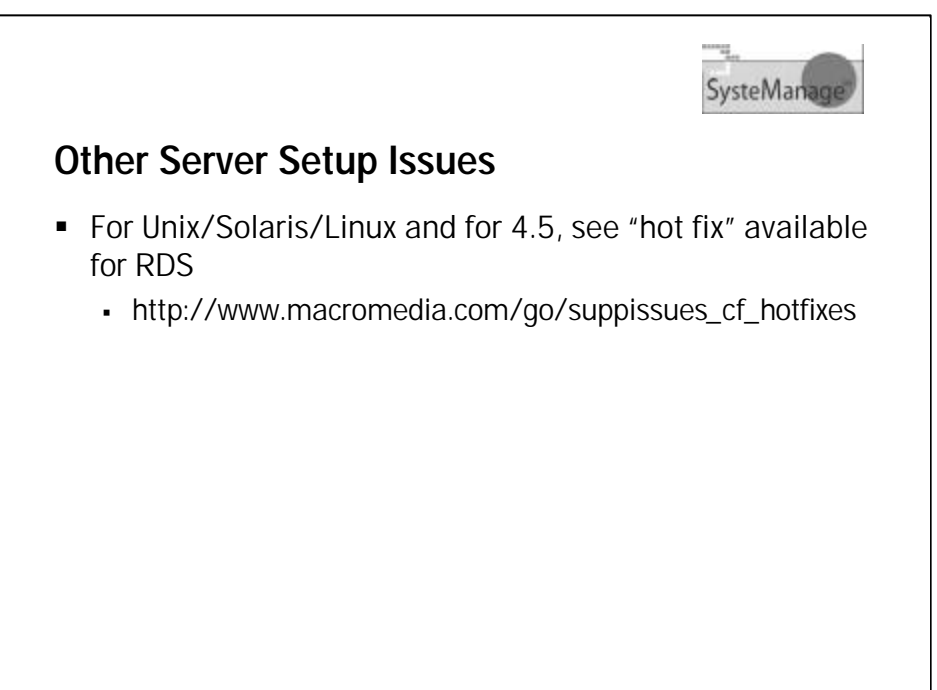

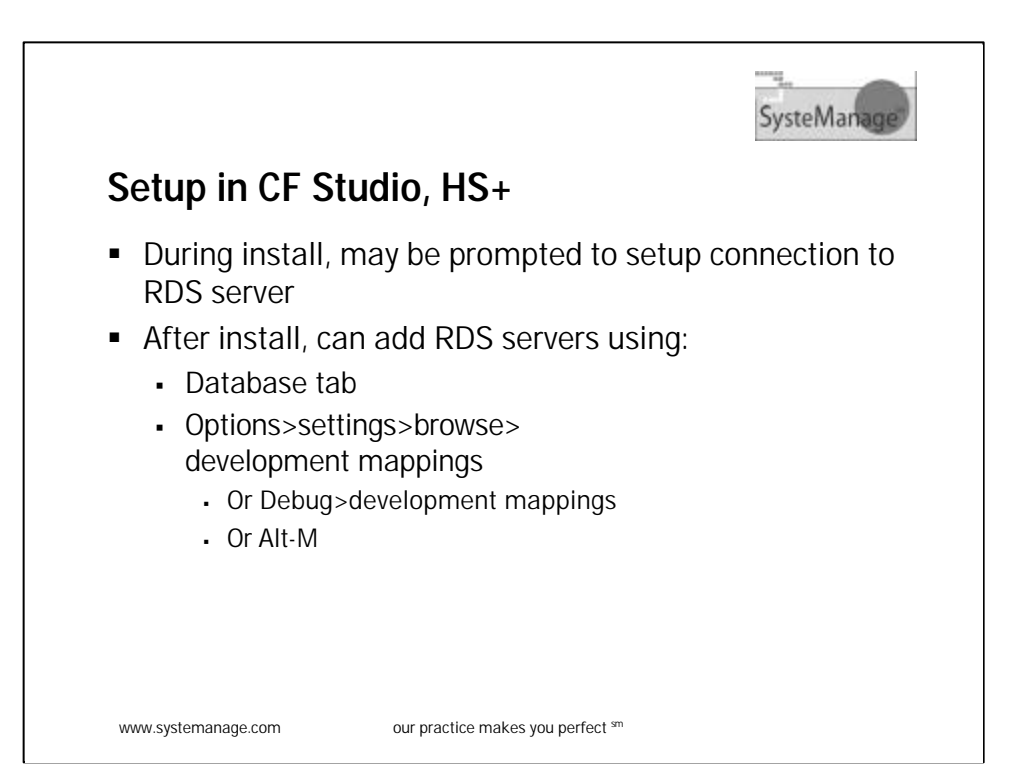

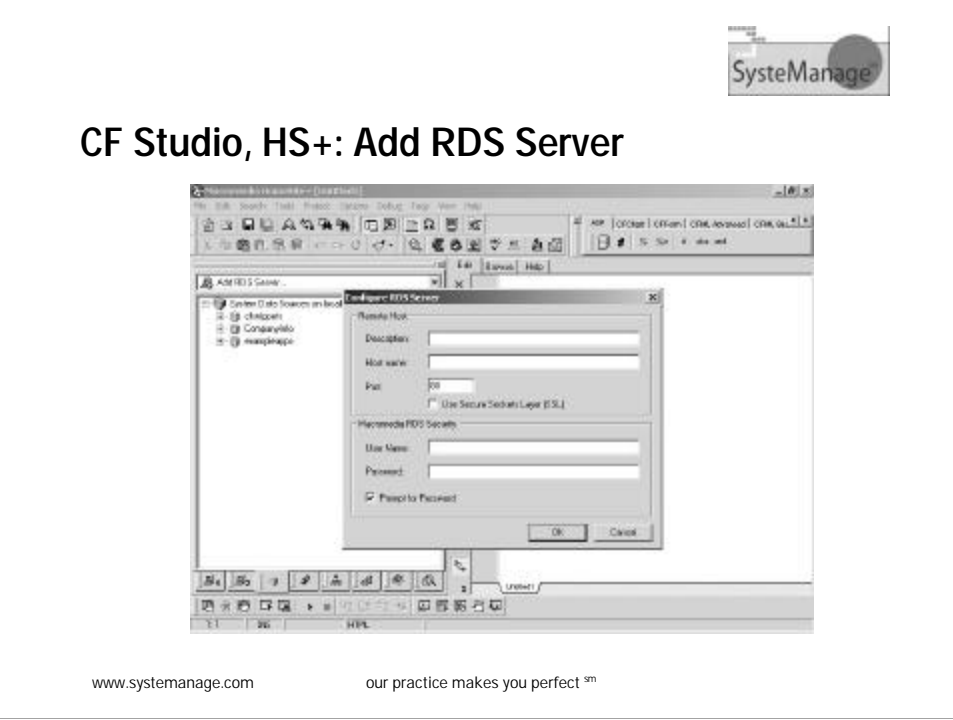

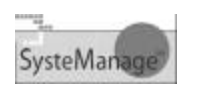

## **CF Studio, HS+: RDS Server Settings**

- Pay attention to needed settings
	- In hostname, just enter domain name or IP
		- <sup>ß</sup> No http:// or any other /'s
		- <sup>ß</sup> For your own machine, use localhost or 127.0.0.1
	- <sup>ß</sup> For port, in CFMX if using built-in web server, set it to 8500
	- Can select SSL if needed
	- <sup>ß</sup> For security fields, typically will enter only a value for "password"
		- <sup>ß</sup> And it would be the RDS password defined in Admin
		- **More on security options later**

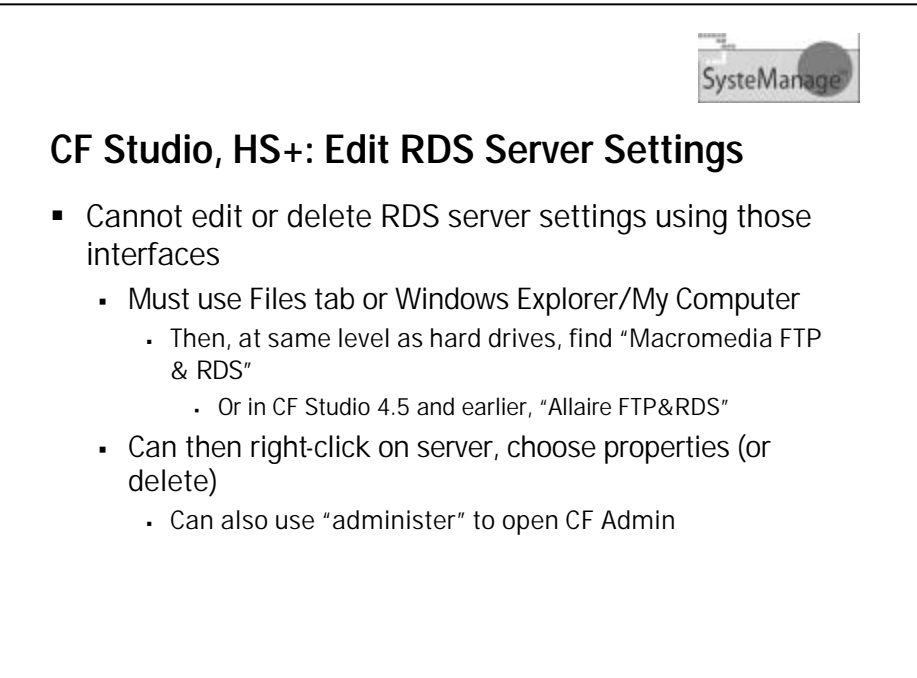

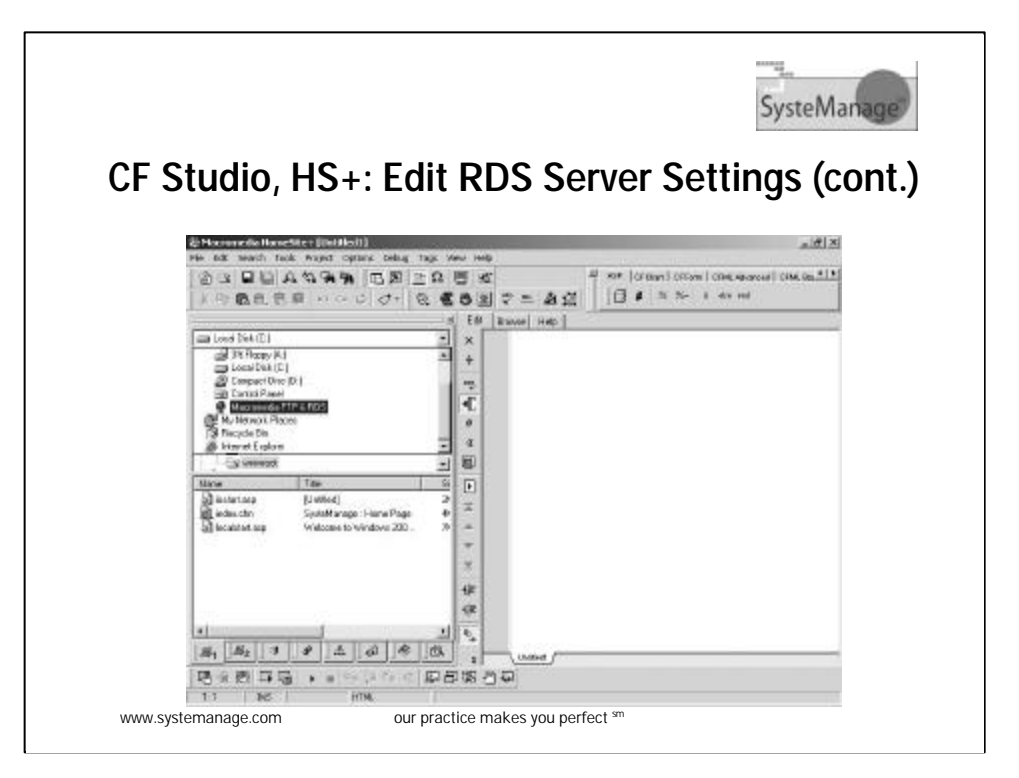

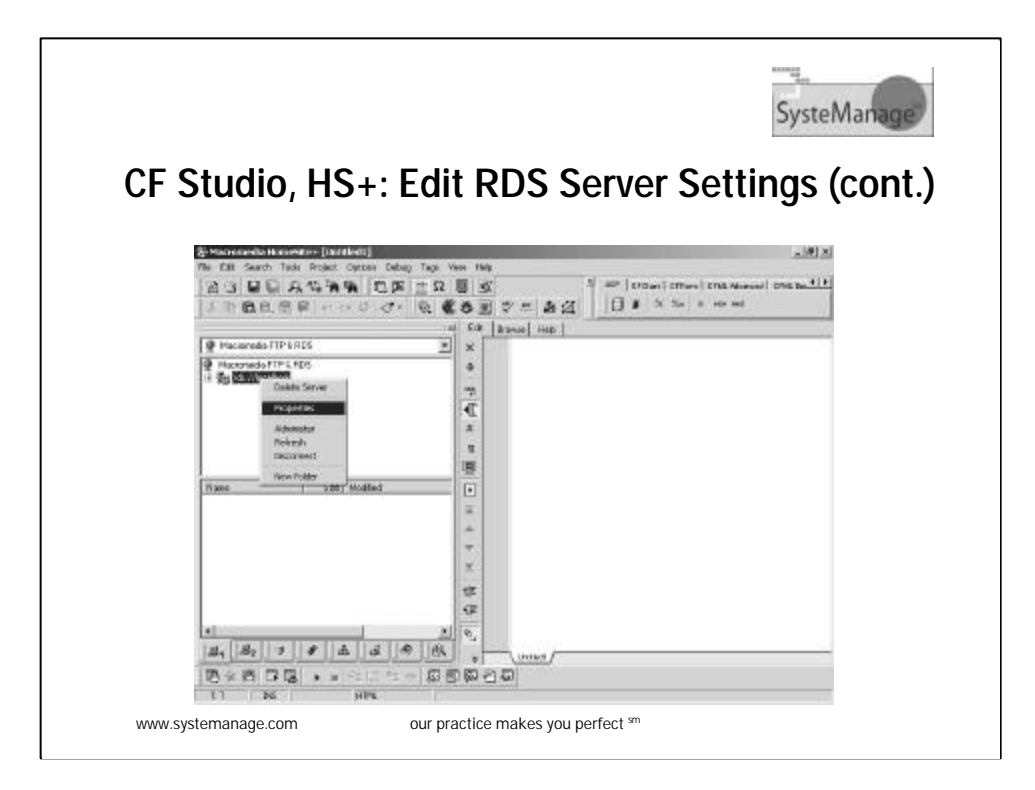

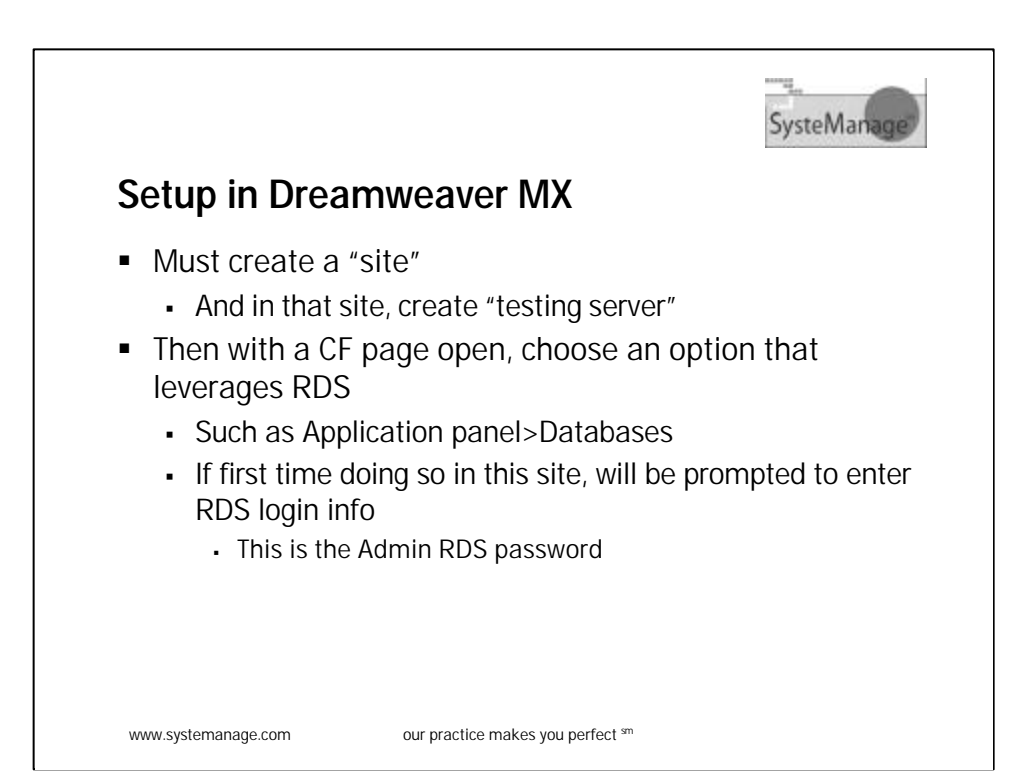

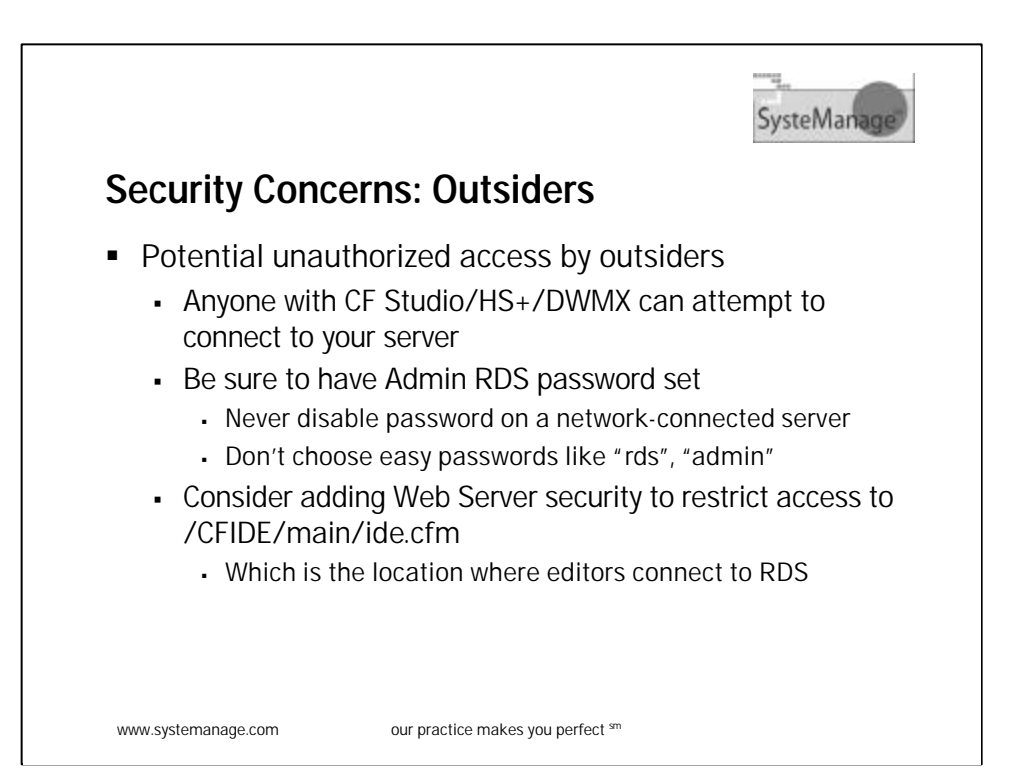

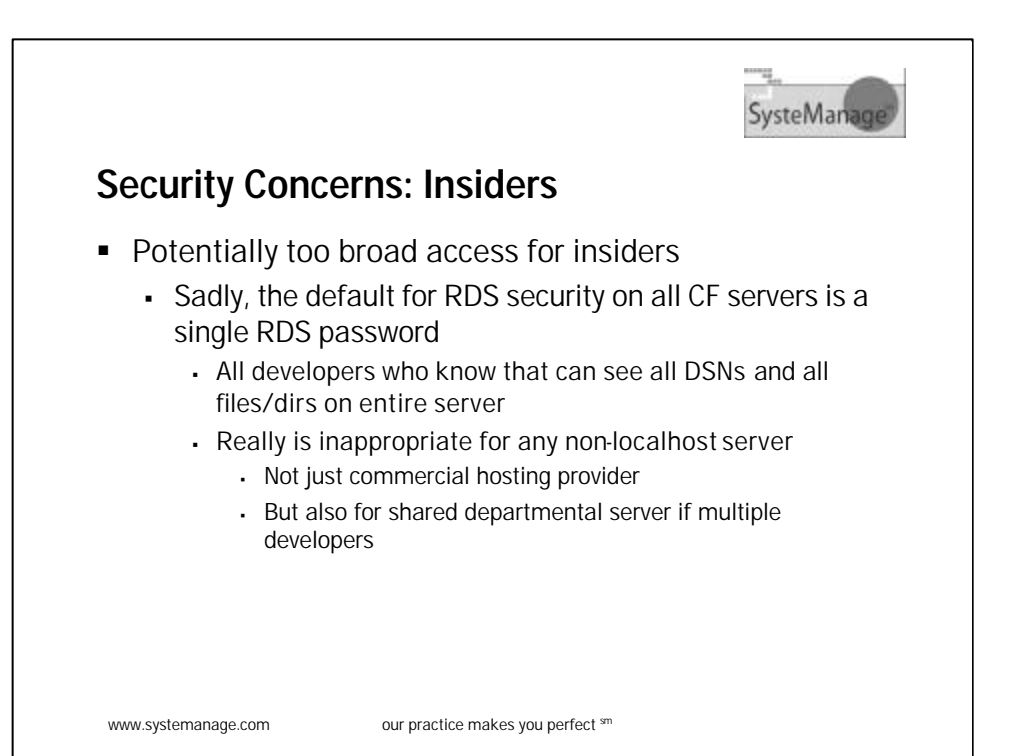

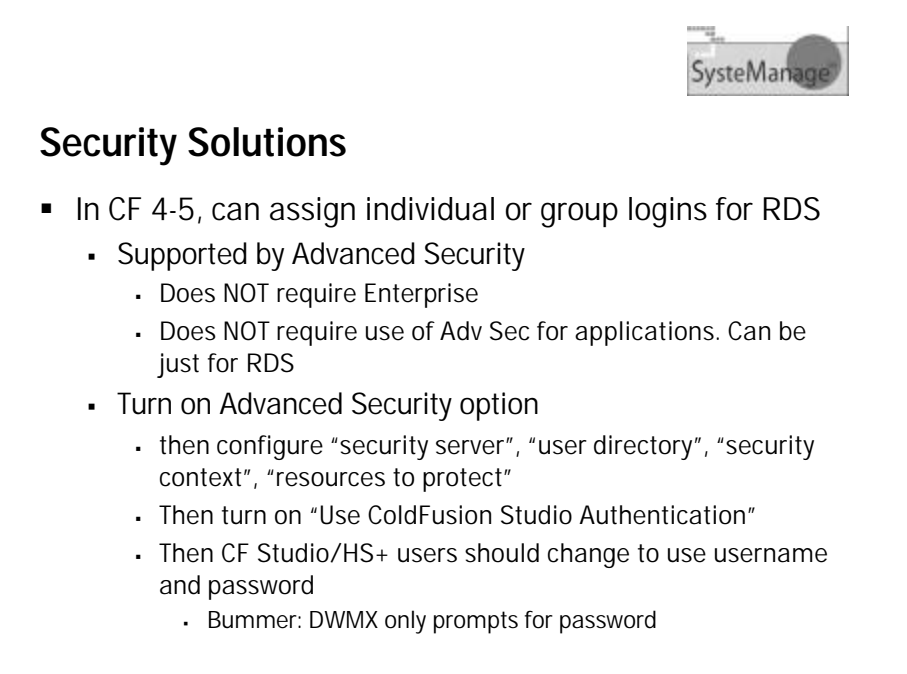

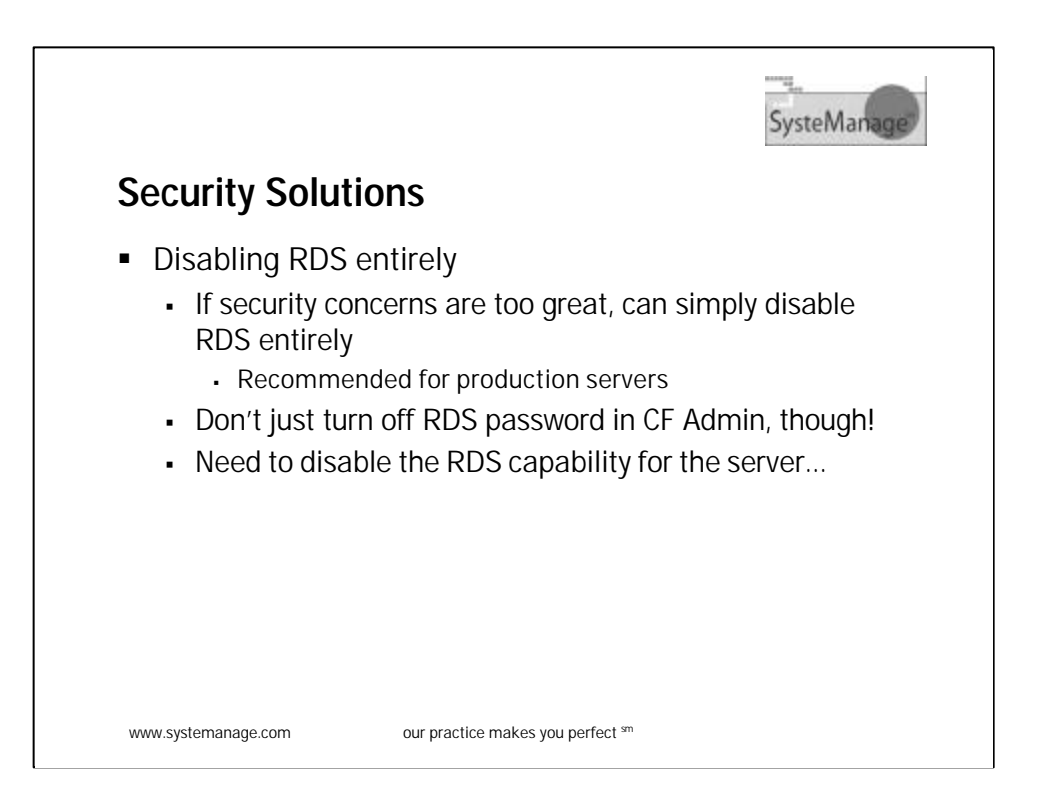

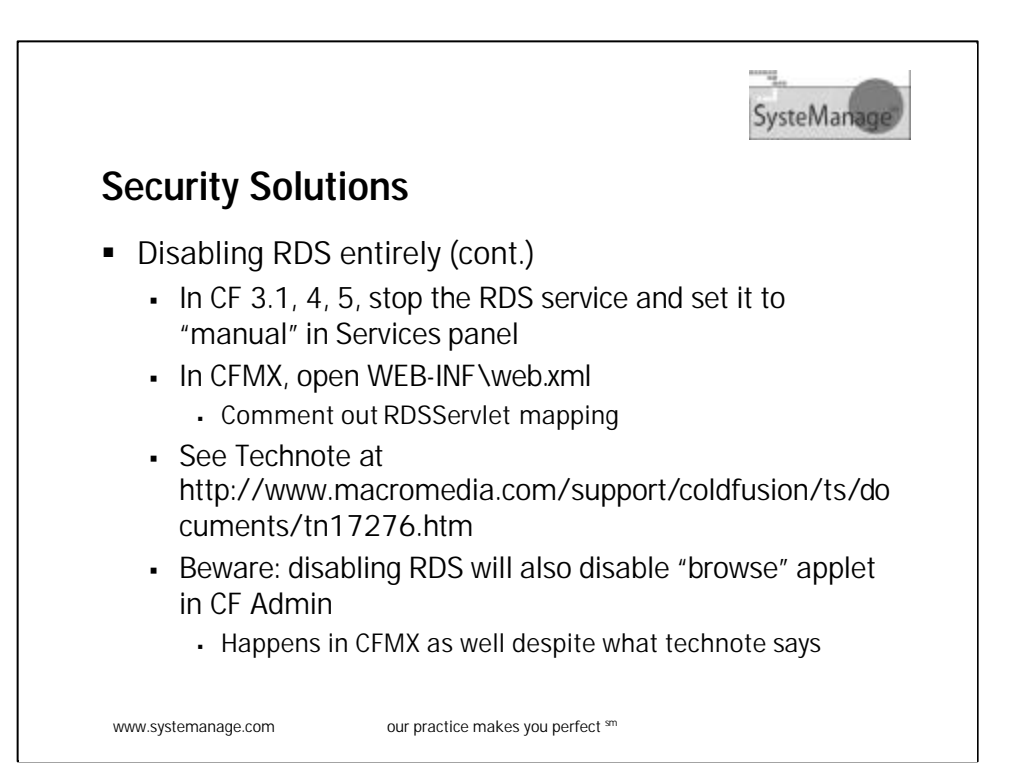

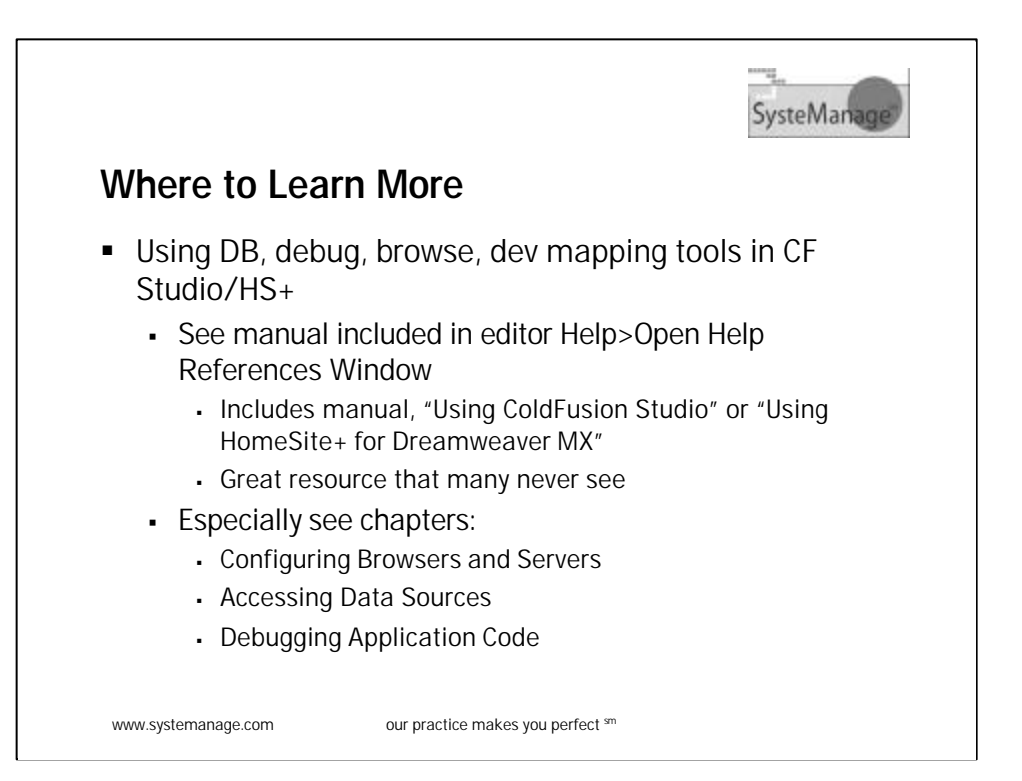

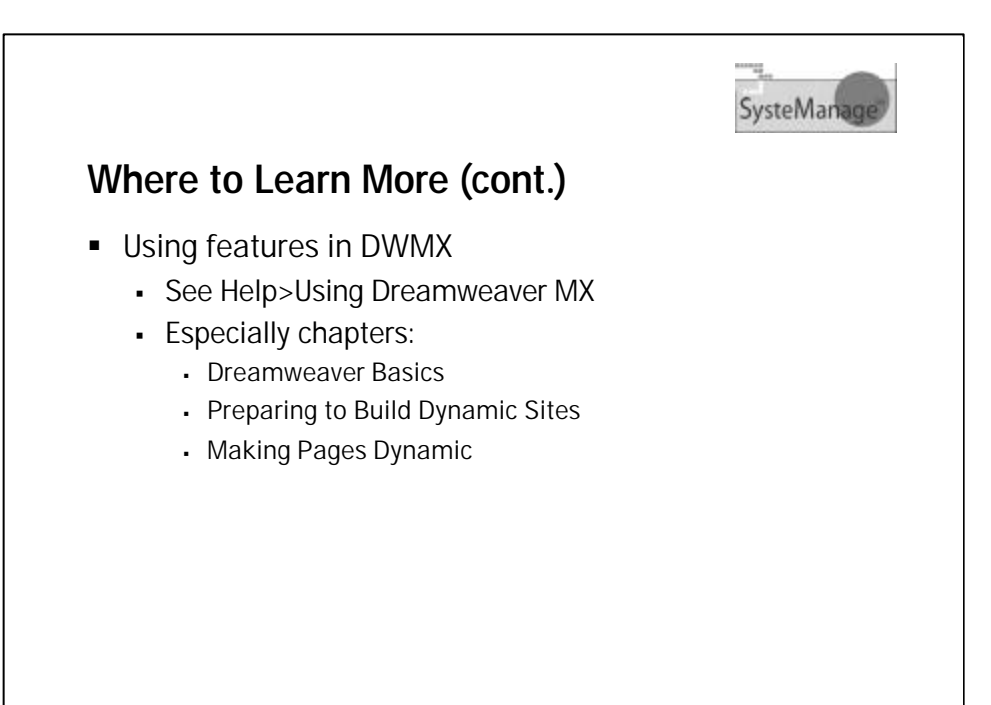

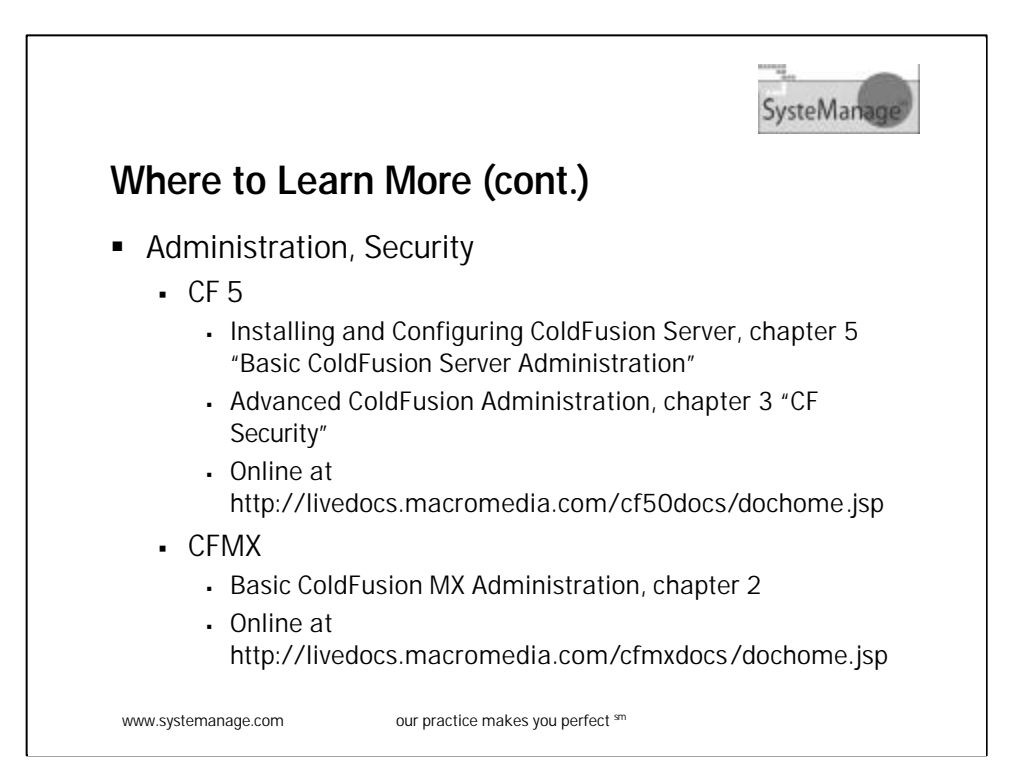

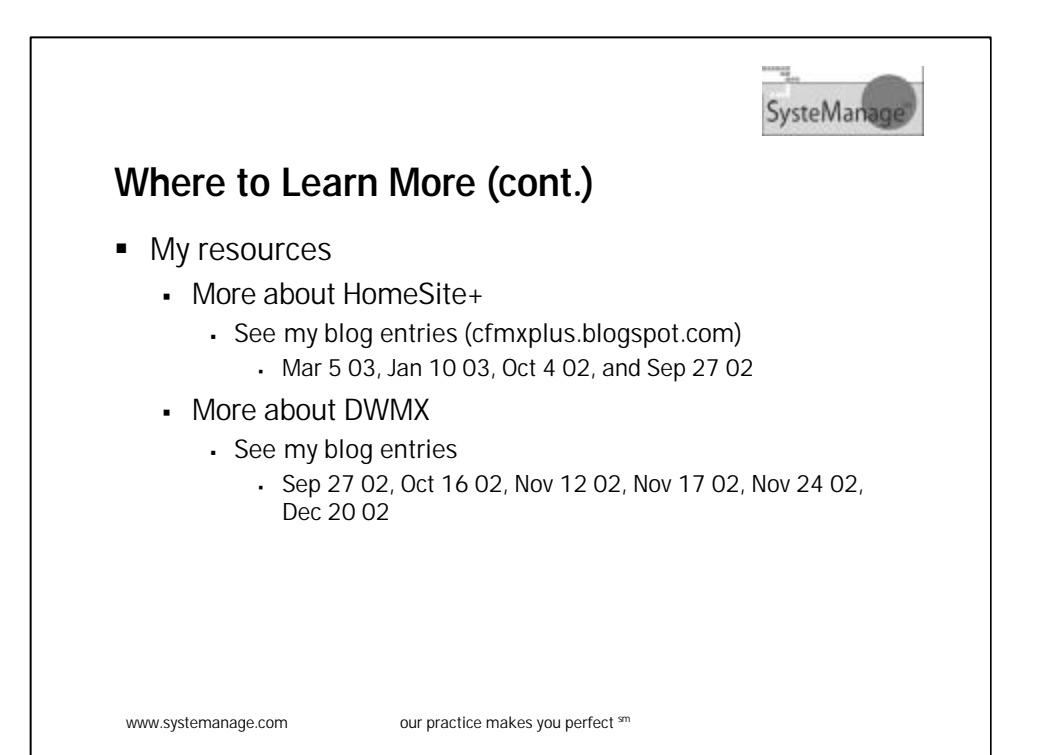

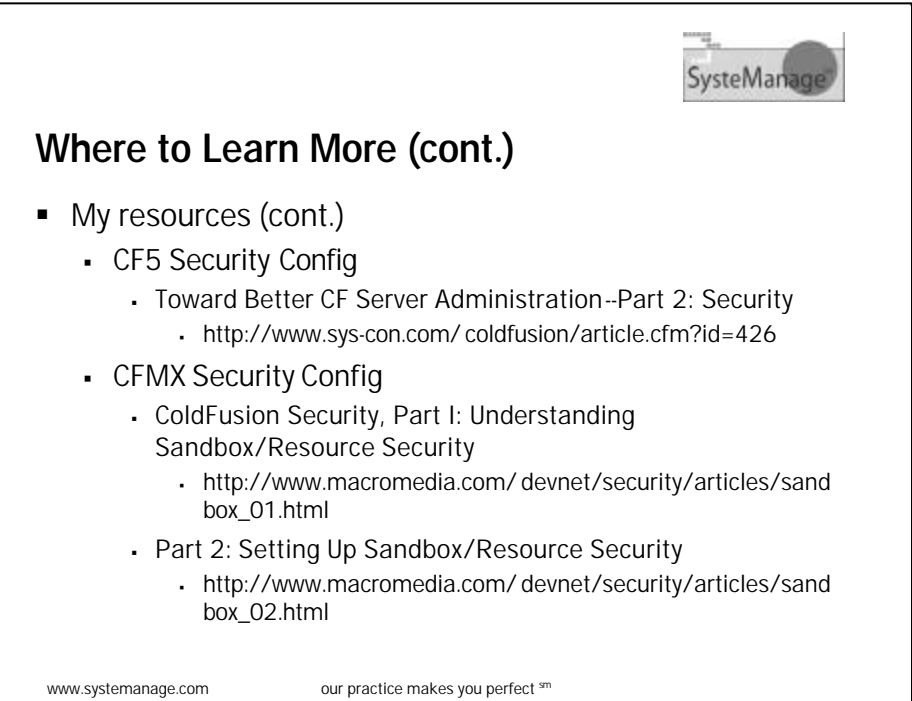

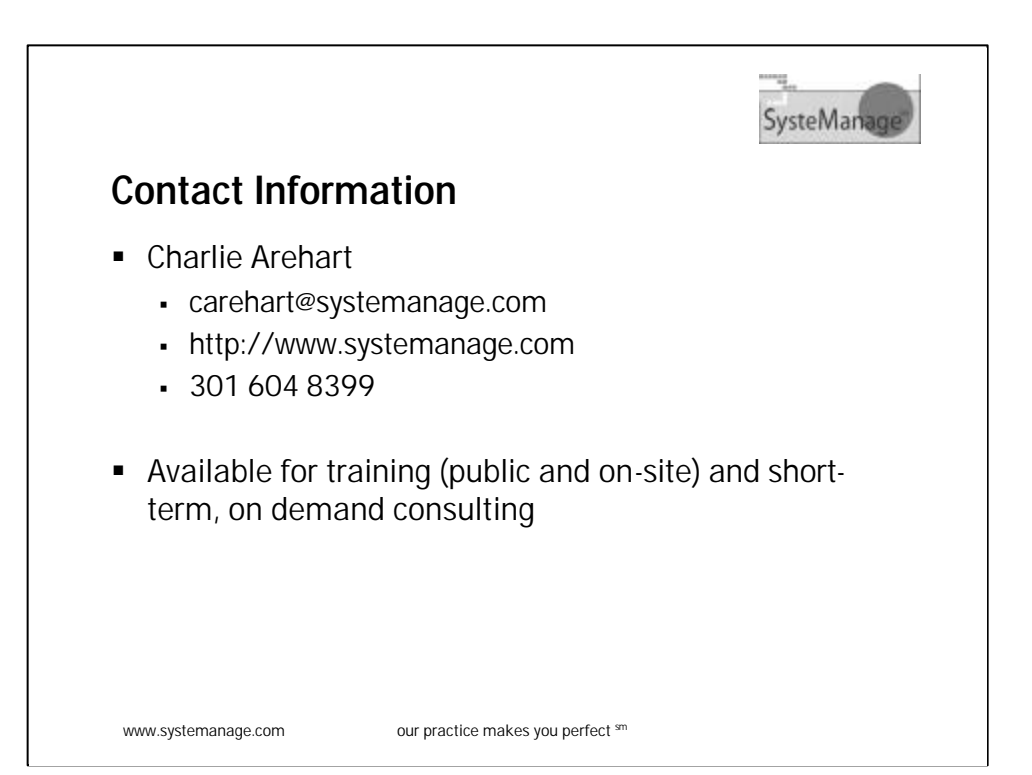